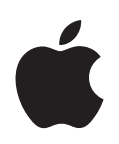

# **Welcome to Tiger**

Mac OS X v10.4 でできる ことについて説明します

Apple Computer, Inc. © 2005 Apple Computer, Inc. All rights reserved.

Apple ロゴは米国その他の国で登録された Apple Computer, Inc. の商標です。キーボードから入力可能な Apple ロゴについても、これを Apple Computer, Inc. か らの書面による事前の承諾なしに商業的な目的で使用す ると、連邦および州の商標法および不正競争防止法違反 となる場合があります。

Apple、Apple ロゴ、FireWire、iCal、iLife、iMovie、 iPod、iTunes、Mac、Mac OS、および QuickTime は、 米国その他の国で登録された Apple Computer, Inc. の 商標です。Exposé、Finder、GarageBand、iDVD、 iPhoto、iSight、Safari、SnapBack、Spotlight、 SuperDrive、および Tiger は、Apple Computer, Inc. の 商標です。iTunes ミュージックストアは米国その他の国 で登録された Apple Computer, Inc. のサービスマーク です。.Mac は Apple Computer, Inc. のサービスマーク です。

アップルでは頻繁に新規バージョンをリリースし、ソフ トウェアをアップデートしているため、本書に記載され ている画像は、お使いの画面に表示される画像とは若干 異なる場合があります。

## **<sup>1</sup> Welcome to Tiger**

### Mac OS X では、Spotlight 検索、Dashboard ウィジェット、カスタ ムWebニュース、および4人参加のビデオ会議をすぐに利用できます。

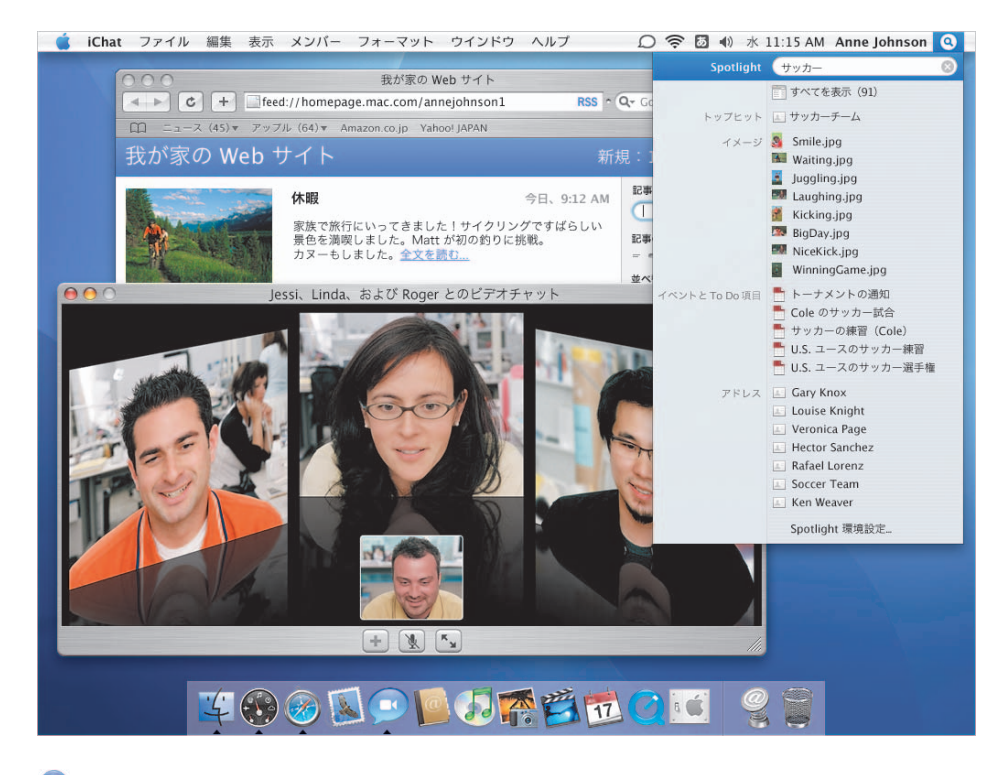

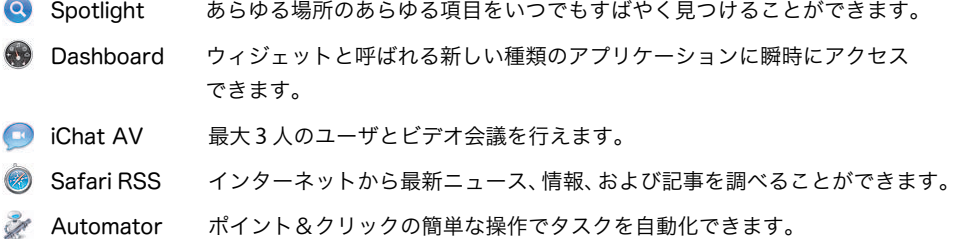

### Spotlight

コンピュータ上にあるあらゆる項目を、いつでも、入力すると同時に見つけ出します。あらゆる場 所からシステム全体を検索して、書類、メール、アドレスデータ、カレンダー、音楽、ムービー、写 真、ブックマーク、およびアプリケーションを見つけ出します。

> 何かを検索するときは、Spotlight の アイコンをクリックし、次にいくつかの 文字または語句を入力します。

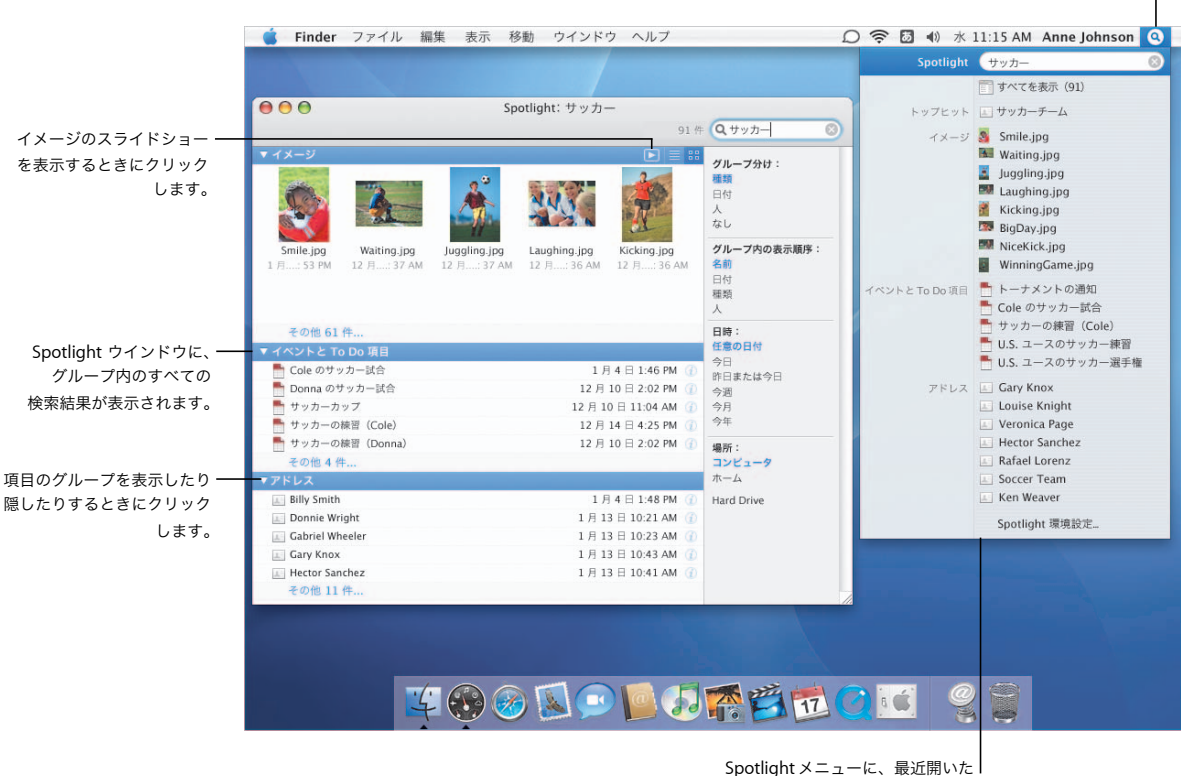

上位 20 項目が表示されます。項目 をクリックして開きます。

#### 整理された検索結果

検索結果をすべて表示するに は、Spotlight メニューで 「すべてを表示」を選択して Spotlight ウインドウを開き ます。項目をグループ化した り、それらを並べ替えたり、 検索結果を制限したりできま す。イメージをプレビューし たり、項目に関する追加情報 を表示したりできます。

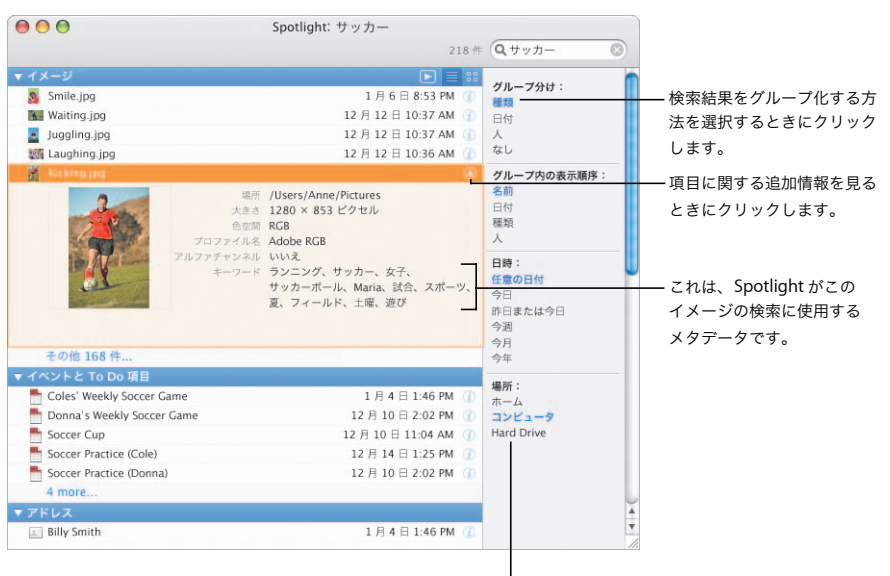

検索結果のグループ化、並べ替え、

または制限を行うときにクリックします。

### Spotlight をカスタマイズ する

「Spotlight」環境設定を使っ て、検索したい項目のタイプ を選択したり優先順位付けし たりします。特定のフォルダ またはディスクを検索したく ない場合は、「プライバシー」 をクリックしてから該当の フォルダまたはディスクを 選択します。

 $000$ Spotlight  $\leftarrow$ すべてを表示  $\sqrt{a}$ Spotlight を使用すると、お使いのコンピュータの内容をすばやく検索できます。 Q Spotlight は画面の右上隅にあります。 検索結果 プライバシー 結果の表示順序を変更するには、カテゴリをドラッグします。 選択したカテゴリだけが Spotlight 検索結果に表示されます。 1 7 A アプリケーション 検索結果を優先順位付けする 2 ■ メールメッセージ には、項目をドラッグします。 3 ■ □ イメージ 表示したくない項目の選択を 4 ■ 世 イベントと To Do 項目 解除するときにクリックします。 5 M FFLX 6 √ 门 書類: 7 ■ ブックマーク 8 ☑ ♪ ミュージック 9 7 5 ムービー 10 ■ ↑ プレゼンテーション 日目フォルダ  $11$ 12 □ PDF 書類 13 □ ■ システム環境設定 14 □ A フォント Spotlight 検索フィールドを ■ Spotlight メニューのキーボードショートカット: 8 スペースパー 귝 表示するためのショートカット ■ Spotlight ウインドウのキーボードショートカット: 8℃スペースパー  $\overline{\phantom{1}}$ を選びます。

### Spotlight をあらゆる場所で

Spotlight は、「Finder」、「システム環境設定」、「Mail」、「アドレスブック」やその他の場所など、 Mac OS X Tiger のあらゆる場所にあります。また、検索条件を保存してスマートフォルダを作成す ることができます。スマートフォルダは、開くたびにその内容が自動的にアップデートされます。

> 検索を指定した後、「保存」 をクリックしてスマート

フォルダを作成します。**■ Finder** ファイル 編集 表示 移動 ウインドウ ヘルプ  $D \n\widehat{\mathbb{S}}$  5  $\oplus$   $\ast$  11:15 AM Anne Johnson  $000$ 3 新規検索  $\cup$ ファイルを検索するには、 4 日 18 日 日 森 Q-休暇  $\overline{\circ}$ いくつかの文字または語句  $\overline{a}$ サーバ コンピュータ ホーム その他 を入力します。 Hard Drive 種類  $\begin{array}{c} \hline \psi \\ \hline \end{array} \begin{array}{c} \end{array} \begin{array}{c} \end{array} \begin{array}{c} \end{array} \begin{array}{c} \end{array} \begin{array}{c} \end{array} \begin{array}{c} \end{array}$  $\ddot{\ast}$  $\ominus \oplus$ Anne のコンピュータ 最後に開いた日 (今月  $\overline{z}$ **Disk**  $+4x-3$ ネットワーク ■ デスクトップ Smile.jpg Anne Playing.jpg<br>1.024 x 682 noeing.jpg ▲ アプリケーション □ 書類  $4 - 5 - 1$ The<br>Kids.jpg<br> $1.024 \times 682$ Climbing.jpg<br> $\frac{1.024 \times 682}{1.024 \times 682}$ View.jpg<br> $1.024 \times 682$  $\mathbb{E}$  ピクチャ  $6 = 2 - 399$ ■ プレゼンテーション 現在の内容を表示したり 一 ● 今週見た項目 4 Anne - 日 ピクチャ - 『iPhoto ライブラリ - ■ 2005 - ■ 01 - ■ 07 - ■ Biking.jpg その検索条件を編集したり 1/7選択 するときに、スマート フォルダをクリックします。  $4$   $\odot$   $\odot$ 国口口不管位置 œ  $\overline{\mathbf{a}}$ 

条件を追加して検索に 使用するには、追加(+) ボタンをクリックします。

#### 環境設定を検索する

環境設定の設定を見つけて変 更するには、「システム環境 設定」を開き、検索フィール ドにいくつかの文字または語 句を入力します。Spotlight では Windows の用語でも検 索できます。

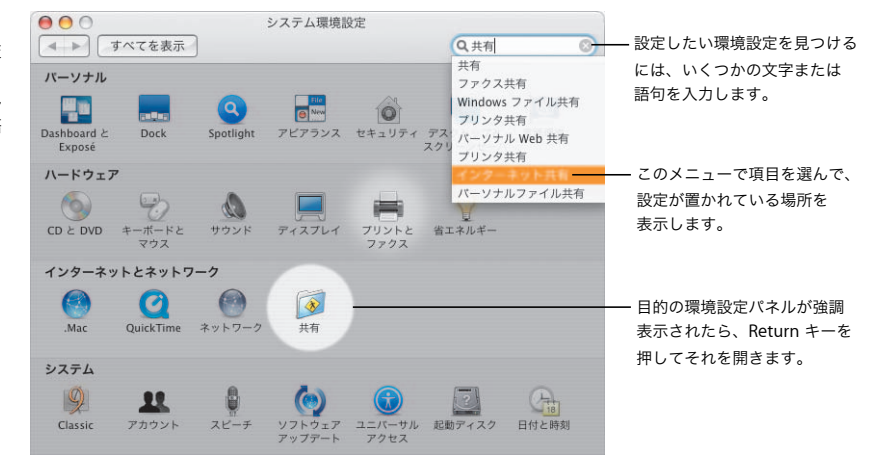

### 書類を検索する

Spotlight を使えば、どの アプリケーションを使ってい るときでも項目を見つけるこ とができます。また、「開く」 および「保存」ダイアログの 検索フィールドを使って、 コンピュータ上のファイルや フォルダを見つけることも できます。

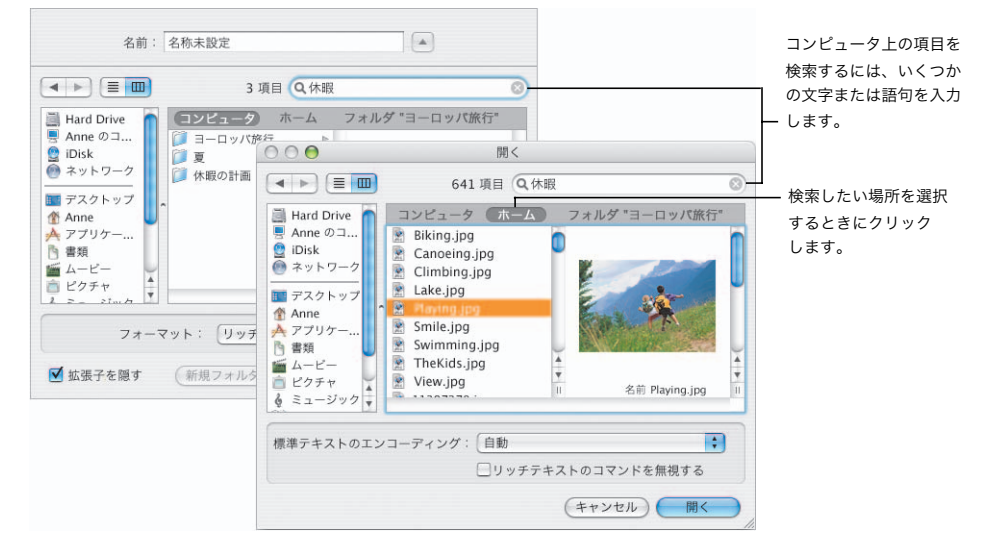

### Dashboard

「Dashboard」は、マウスをクリックするとすぐにデスクトップに現れて、Exposé と同様に、すば やく簡単に消えます。ウィジェットを使えば、最新情報を入手したり、アドレスデータをすばやく 調べたり、株のポートフォリオをチェックしたり、「iTunes」で再生中のものを表示したりすること ができます。

> 一部のウィジェットは、 インターネットから 情報を入手します。

C Finder ファイル 編集 表示 移動 ウインドウ ヘルプ ○ 令 □ () 水 9:20 AM Anne Johnson ● 「Dashboard」を閉じるには、 **Maria Ruiz** デスクトップ上の任意の INDU 10784.41 - 11.60 場所をクリックします。  $11^{12}$  1 COMPX 2080.53 +3.87  $10$ 勤務先 (408) 555-1212  $83.11 + 1.90$ 動務先 1234 Main Street **Cupertino, CA<br>United States**  $26.00 + 0.03$ GOOG 186.00 -1.40 サンフランシスコ  $.1582 + 0.37$ **O CHEREN**  $6m$ 火曜日に Maria と<br>会うので写真を持って<br>いくこと。 Sep Oct Nov Dec 牛乳<br>パン糖 換算対象 体積 Q pizza  $\circ$   $\cdot$ シリアル **(米ガロン → )** 立方メートル Applewood Pizza  $(555) 996 - 1111$ + 1616 Ruby A ve<br>San Francisco, CA 94102  $= 0.01136$ 3 Lucky's Pizza  $(555) 995 - 1481$ + 19 Ocean Way<br>San Francisco, CA 92340 Pizza Palace  $(555) 245 - 5541$ + 100 North Penny Lane<br>San Francisco, CA 94102 Roses  $56^\circ$ San Francisco  $44$  $11-20$   $\rightarrow$ TUE WED THU FRI SAT SUN . . . . O 59° 59° 58° 59° 57° 57°  $\bigoplus$ Dashboard ウィジェットバーを 複数のウィジェットを開く 開いてほかのウィジェットを ことができます。 追加するときにクリックします。 **400 LOL JAPHOT 21** 

「Dashboard」のアイコンを クリックして開きます。

#### 「Dashboard」を拡張する

これは、複数のウィジェット に簡単にアクセスできる場所 です。「Dashboard」を開い たら、開く(+)ボタンをク リックしてウィジェットバー を表示します。 「Dashboard」でウィジェッ トを開くには、それをクリッ クするだけです。

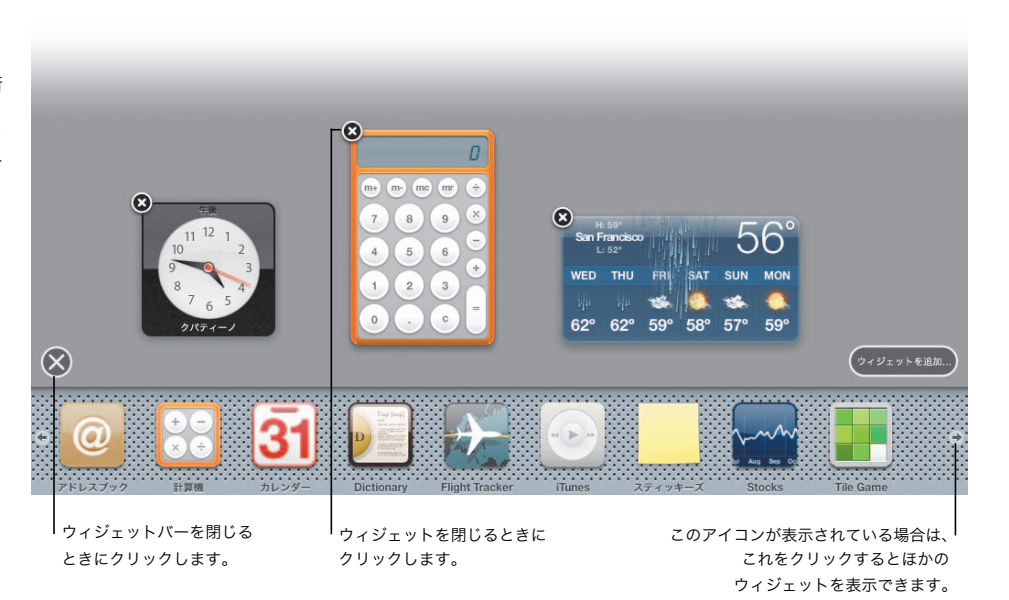

#### ウィジェットをカスタマイズ する

ほとんどのウィジェットはシ ンプルで、必要に応じてカス タマイズすることができま す。変更できる設定を表示す るには、右下隅にある情報ボ タンをクリックします。たと えば、「Stock」ウィジェット では、表示したい株を指定す ることができます。

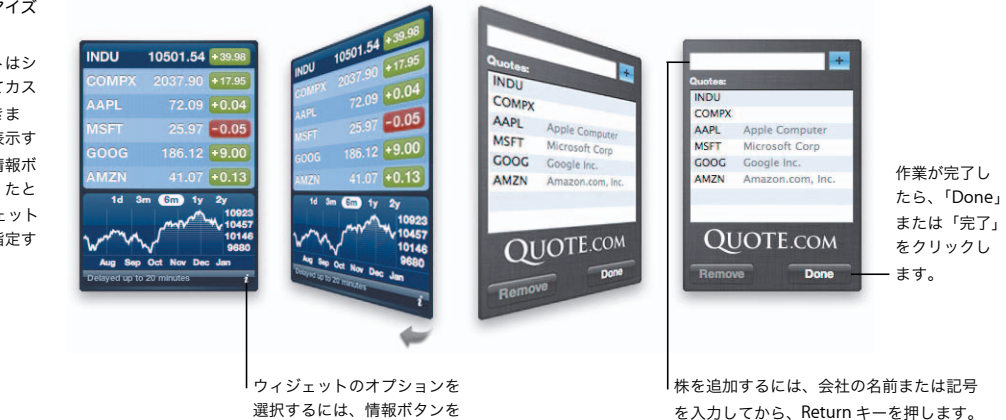

クリックします。

を入力してから、Return キーを押します。 メニューで名前を選択し、次に追加(+) ボタンをクリックします。

**9** 

### iChat AV

多方向のビデオおよびオーディオ会議を使って、友人や同僚とライブでチャットします。驚くほど 鮮明な画像と明瞭な会話で、最大 3 人までのユーザとビデオ会議ができます。

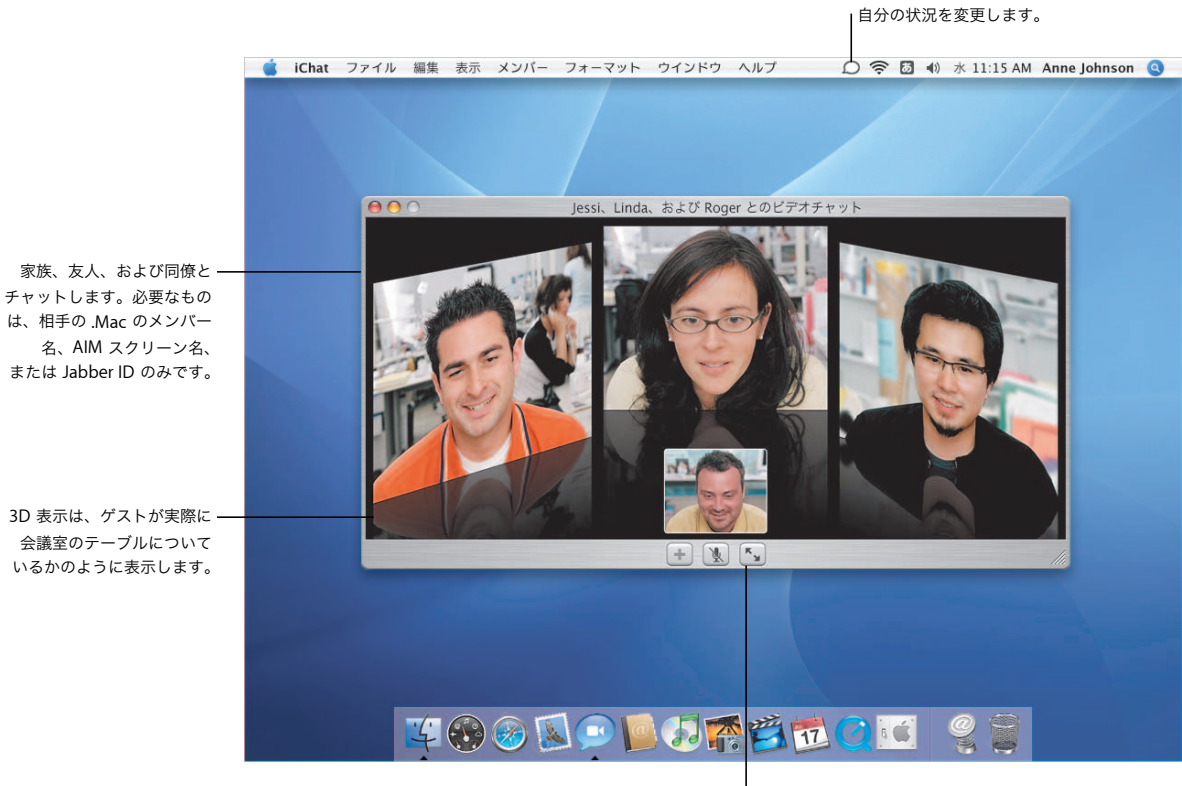

ビデオ会議をフルスクリーンで 表示するときにクリックします。

「iChat」の状況アイコンを使って

オーディオチャット

オーディオチャットは、最 大 9 人のユーザと行うこと ができます。相手の名前を 選択し、「メンバーリスト」 の下部にある電話のアイコ ンをクリックするだけです。

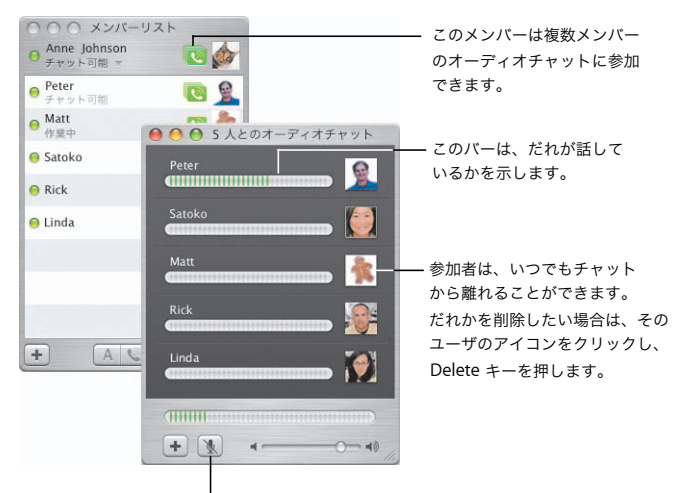

電話に応答したり、オフィスにいる人と 話したりする必要がある場合に、チャット を消音するときにクリックします。

インスタントメッセージング iChat インスタントメッセー ジングを使えば、1 人のメン バーや複数のメンバーと チャットすることができま す。チャットしている間に、 チャット内にドラッグするだ けで、Web リンク、ファイ ル、および写真を送信するこ とができます。Web リンク はクリックすれば開きます。

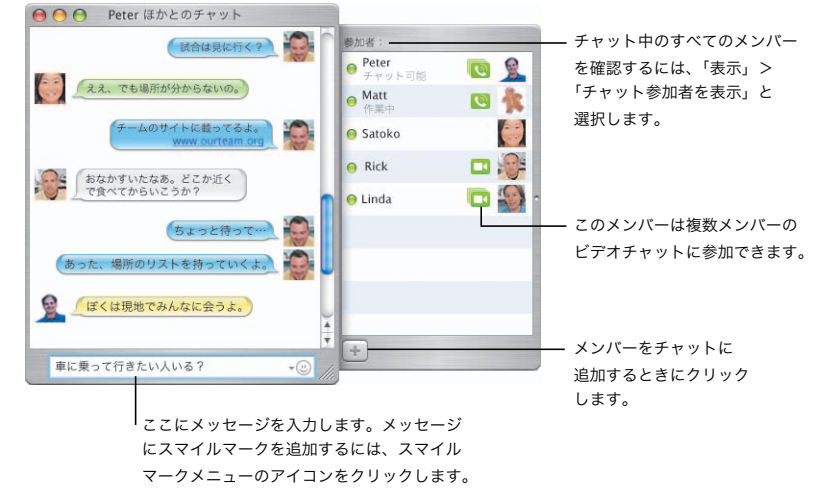

### Safari RSS

「Safari」で、Web から最新の RSS ニュース、ヘッドライン、および概要を取り込めるようになりま した。読みやすい検索可能な 1 つのリストから、数千の記事を調べます。その後、同様の記事を今 後すばやく検索するために、検索内容にブックマークを付けます。

Web ページを表示するときにクリックし

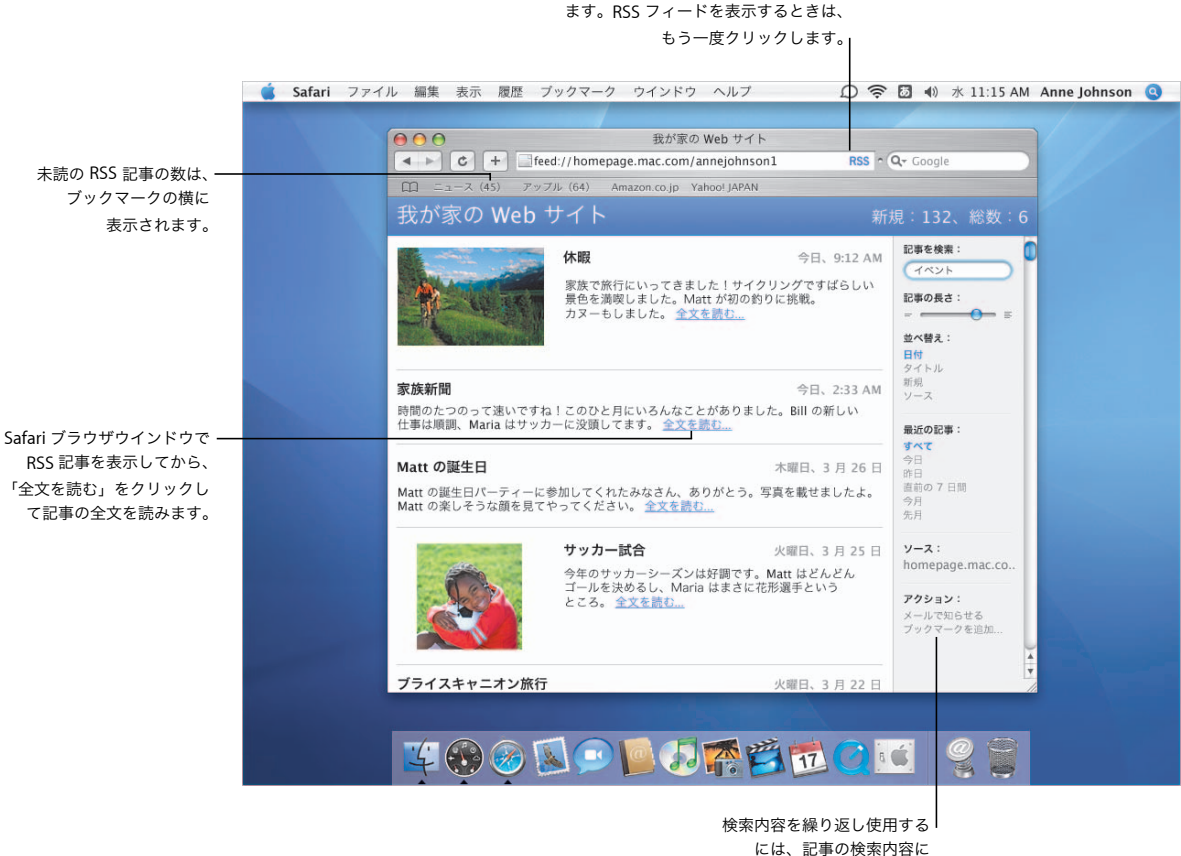

ブックマークを付けます。

### PDF を表示する

PDF を直接 Web ページに 表示して、その PDF をダウ ンロードしなくても済むよう にすることができます。コン テクストメニューを使って、 PDF を表示する方法を選ぶ ことができます。

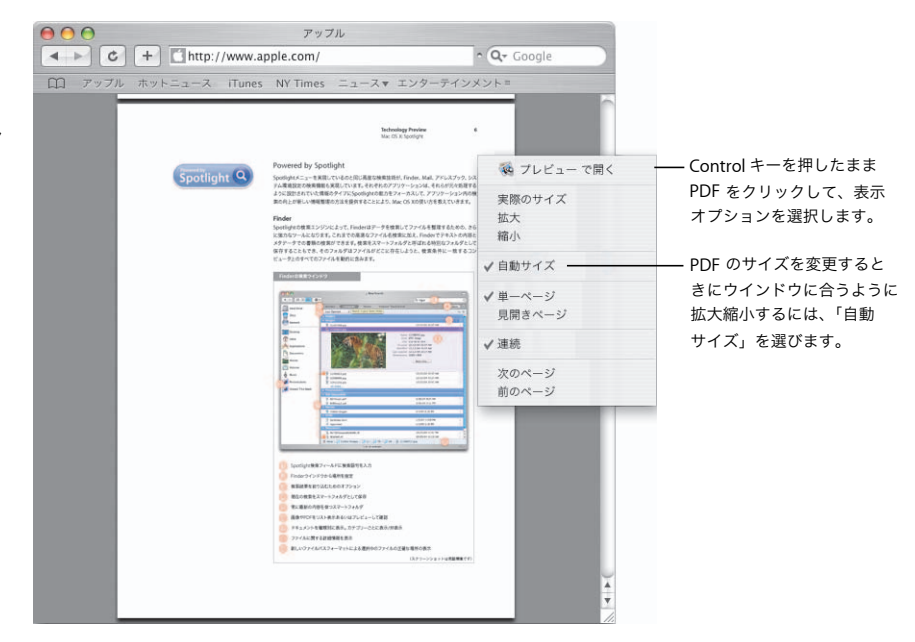

プライベートブラウズ 公衆のコンピュータを使って インターネットをブラウズす るときは、「プライベートブ ラウズ」を入にして個人情報 を保護します。入になってい る場合、アクセスする Web サイトは履歴に追加されず、 個人情報は自動入力用に保存 されず、検索語句は Google 検索ボックスに追加されま せん。

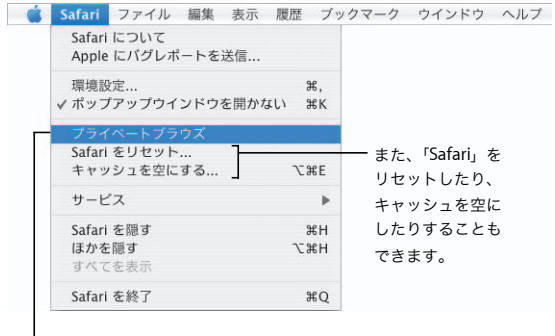

「Safari」メニューから「プライ ベートブラウズ」を選択して、 個人情報を保護します。

### Mail

受信トレイを制御しましょう。Spotlight 検索を使って、メッセージを瞬時に見つけ出し、スマート メールボックスを使ってそれらを整理します。スライドショーを使えば、簡単に、メッセージで受 信したイメージを表示して、それらを iPhoto ライブラリに直接保存することができます。

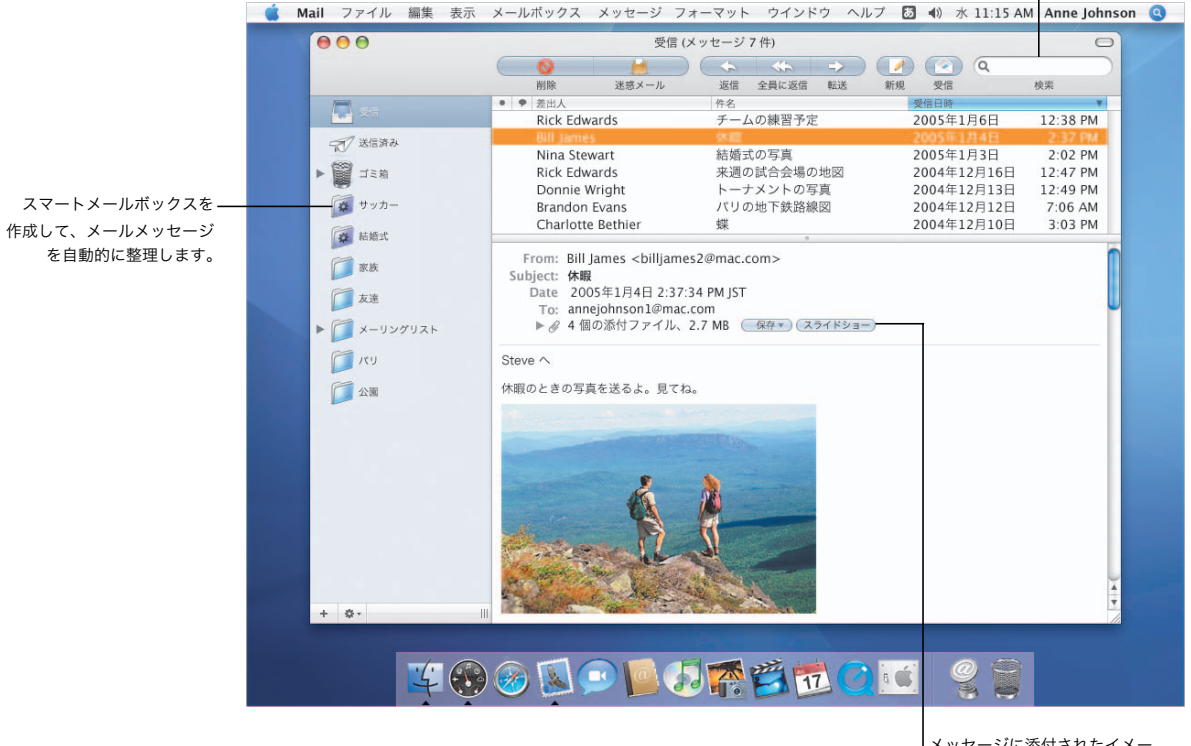

メールボックスを検索するには、いくつかの 文字または語句を入力します。

> メッセージに添付されたイメー ジを表示するには、「スライド ショー」をクリックします。

#### 瞬時の検索

検索フィールドにいくつかの 文字または語句を入力する と、「Mail」が即座にメッ セージの検索を開始します。 その後、「Mail」が検索する 場所を変更したり、検索内容 をスマートメールボックスと して保存したりすることが できます。

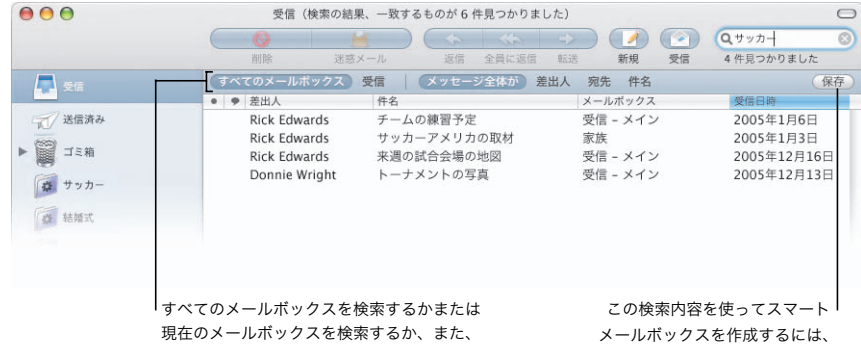

検索を行うフィールドを選択します。

「保存」をクリックします。

スライドショーの表示 メールメッセージにある イメージをスライドショーと して表示するときは、イン デックスシートでサムネール として表示するか、個々の ピクチャとして表示すること ができます。個々のピクチャ を表示しているときに、 ピクチャをクリックすると iPhoto ライブラリに追加 できます。

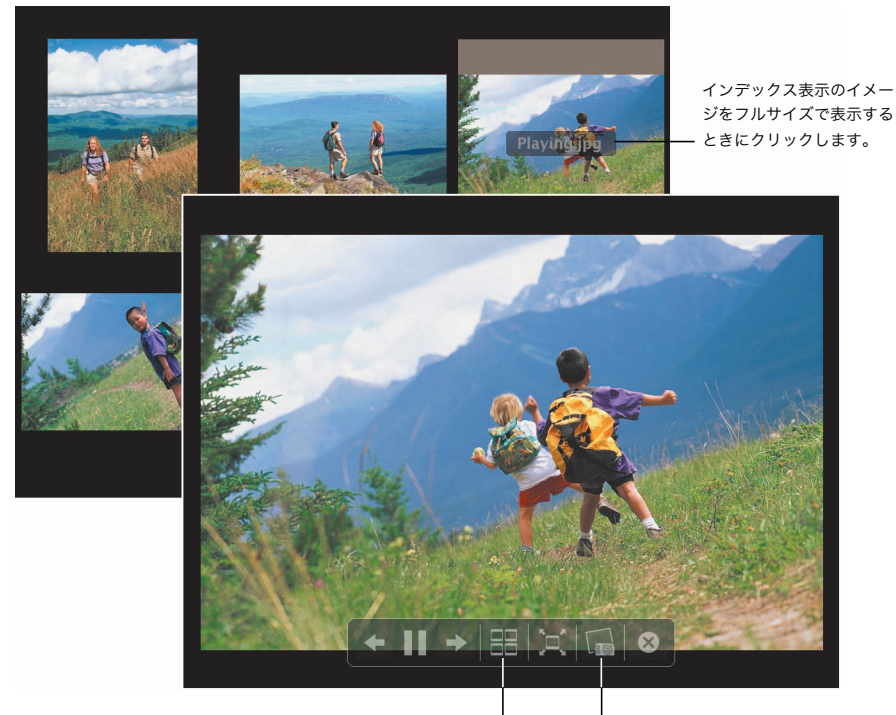

イメージをインデックスシートで 表示するときにクリックします。

現在のイメージを iPhoto ライブラリに追加するとき にクリックします。

### 「アドレスブック」と「iCal」

「アドレスブック」と「iCal」を使えば、ほかの人と共同作業ができるよう、情報を簡単に整理した り共有したりすることができます。「iCal」により、カレンダーグループを使って会議やイベントを 整理しながら、ゲストにイベントへの参加を依頼することができます。

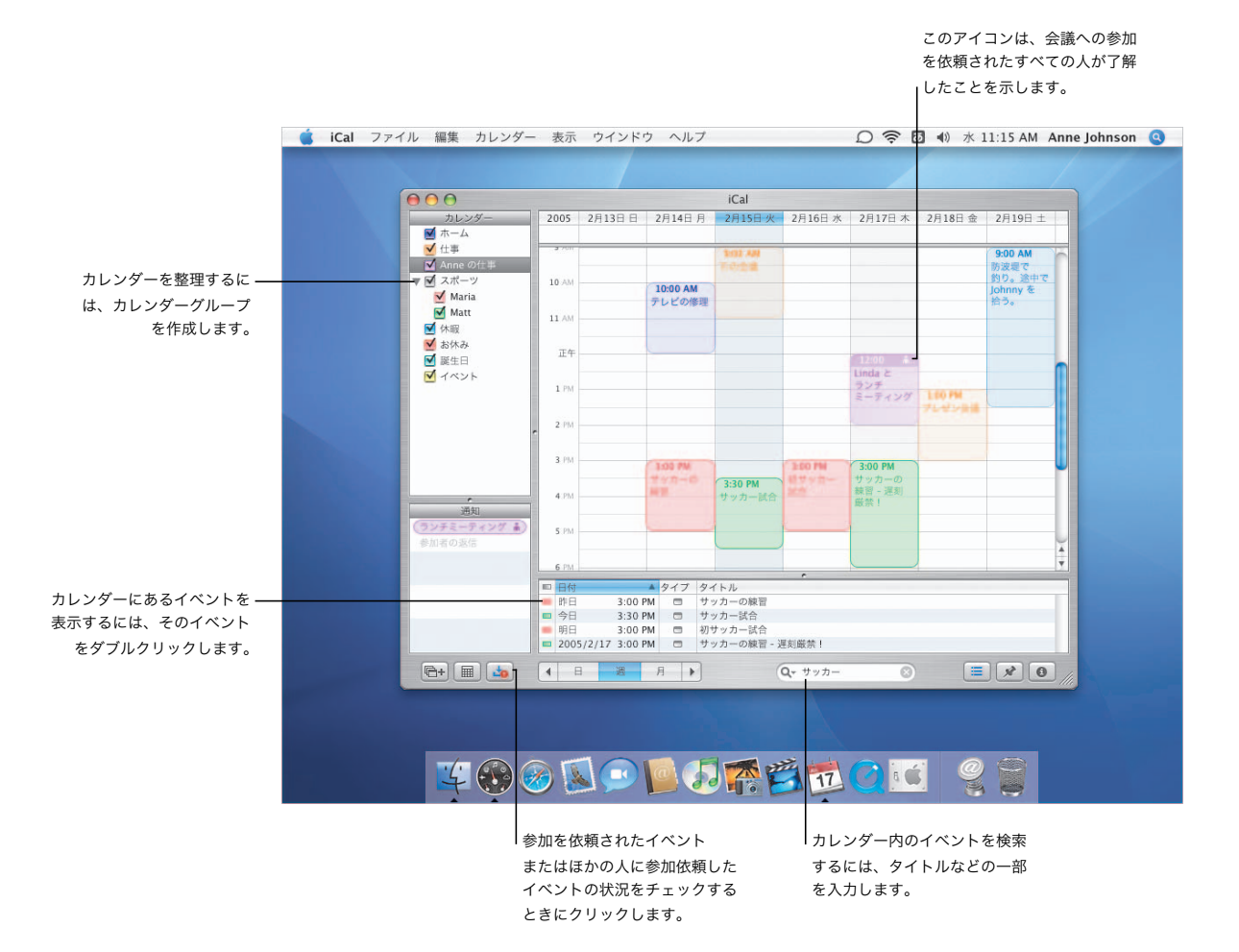

#### イベントへの参加依頼

「アドレスブック」のアドレ スに、「iCal」で作成したイ ベントへの参加を依頼する ことができます。これを行う と、「iCal」がメールによる 参加依頼を送信します。ゲス トから返信されると、メール を受信し、「iCal」がアップ デートされます。

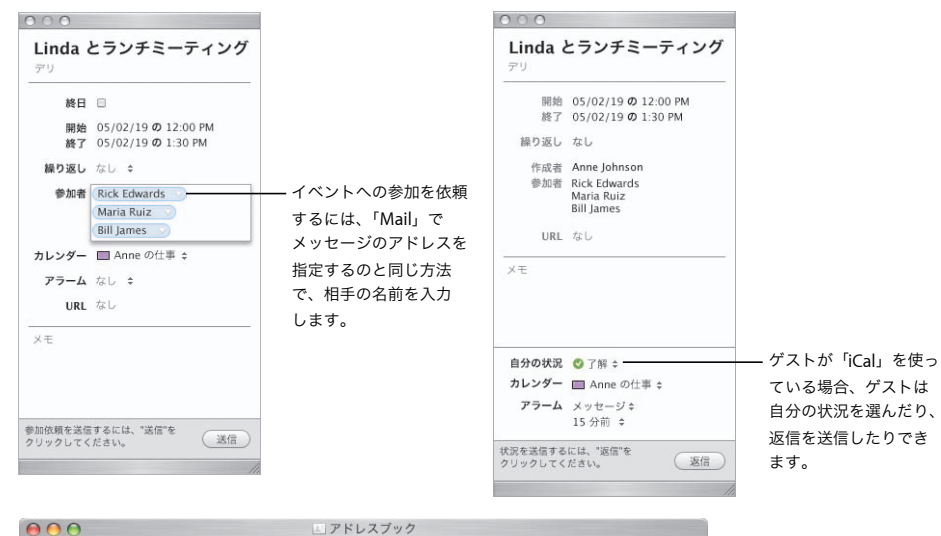

#### アドレスデータを検索する

「アドレスブック」には、ア ドレスデータを整理したり検 索したりするためのいくつか の方法があります。アドレス ブックに登録されている人を すばやく見つけるには、 Spotlight 検索を使います。 「アドレスブック」の情報に 基づいてアドレスデータをす ばやく検索するには、スマー トグループを作成します。

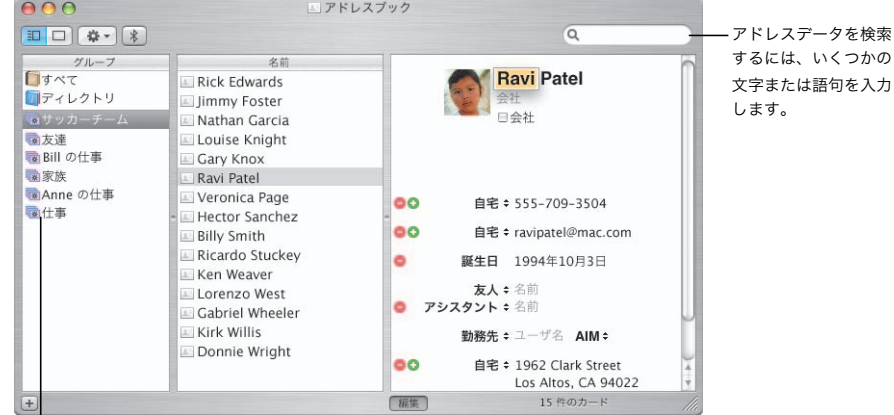

スマートグループ内のアドレスデータを表示 するには、そのグループをクリックします。

### .Mac Sync

.Mac Sync\* を使うと、情報を複数の Mac コンピュータ上で同期された状態に保つことが簡単にでき ます。常に最新の情報を使用できるように、ブックマーク、カレンダー、アドレスデータなどを同 期させることができます。

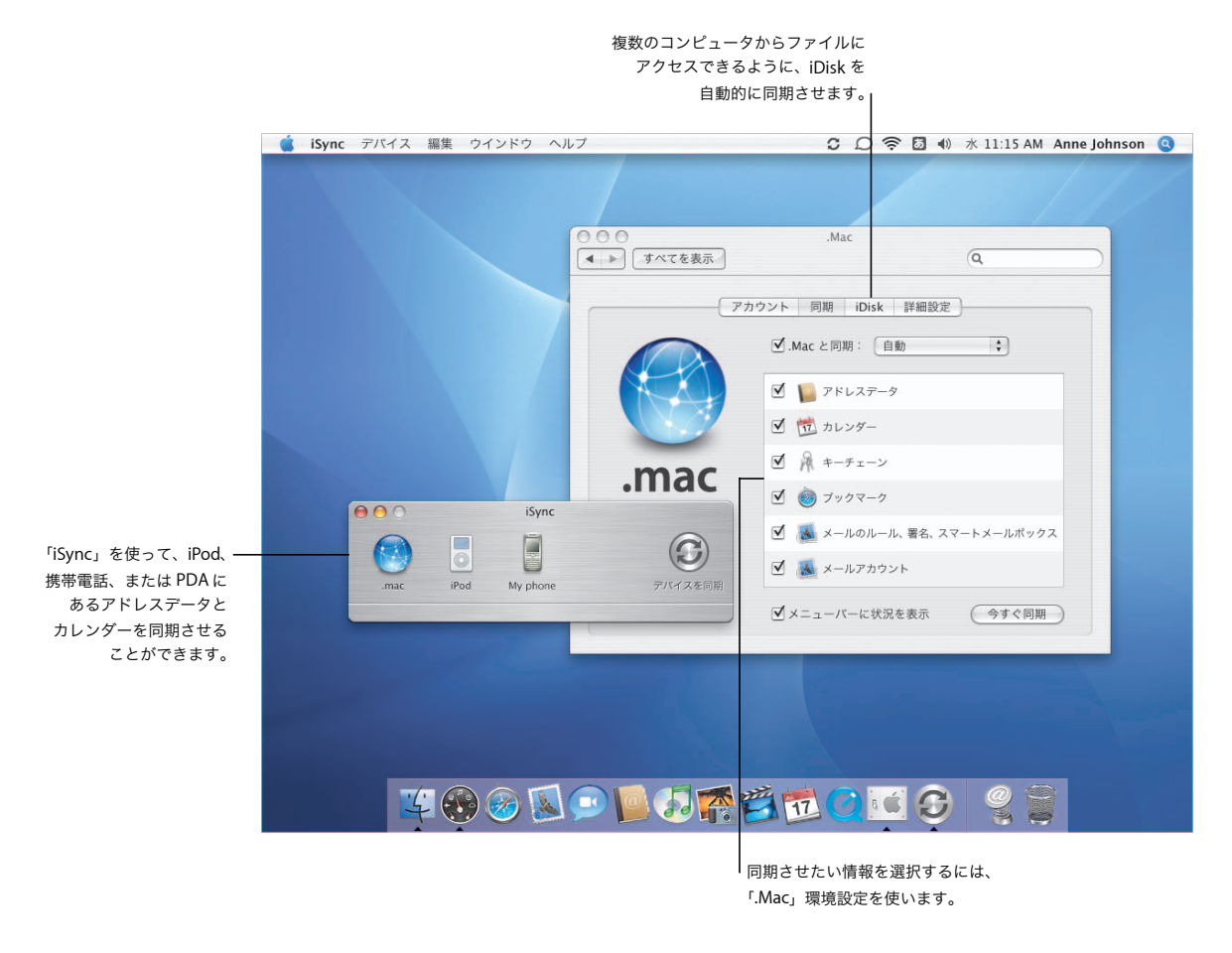

<sup>\*</sup> iDisk と .Mac 同期を使用するには、.Mac メンバー情報が必要です。

#### .Mac 同期

同期させたい情報と、それを 行う方法を選択することがで きます。毎時、毎日、または 毎週で自動的に同期させる か、手動で同期させるかを選 択します。情報をすぐに同期 させるには、「今すぐ同期」 をクリックします。

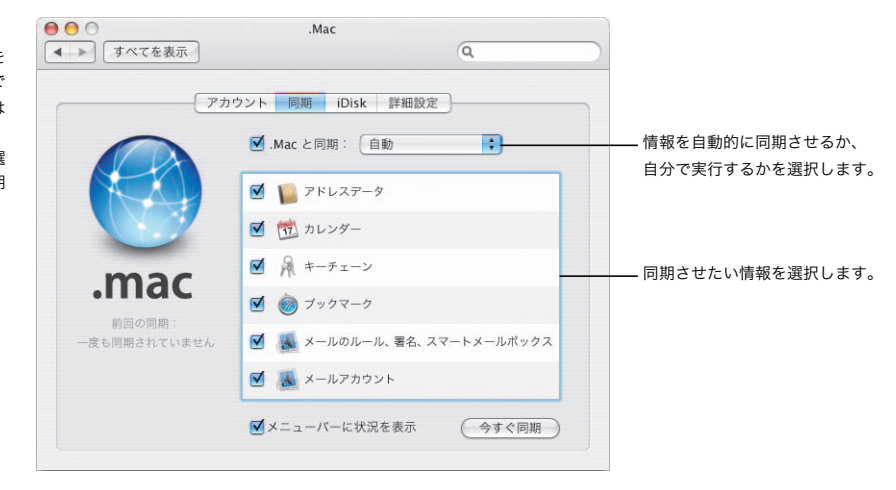

#### iPod を同期させる

「iSync」を使って、iPod に あるアドレスデータとカレン ダーを同期させる方法を選択 することができます。アドレ スデータとカレンダーをすべ て同期させることも、特定の グループまたはカレンダーを 選択することもできます。

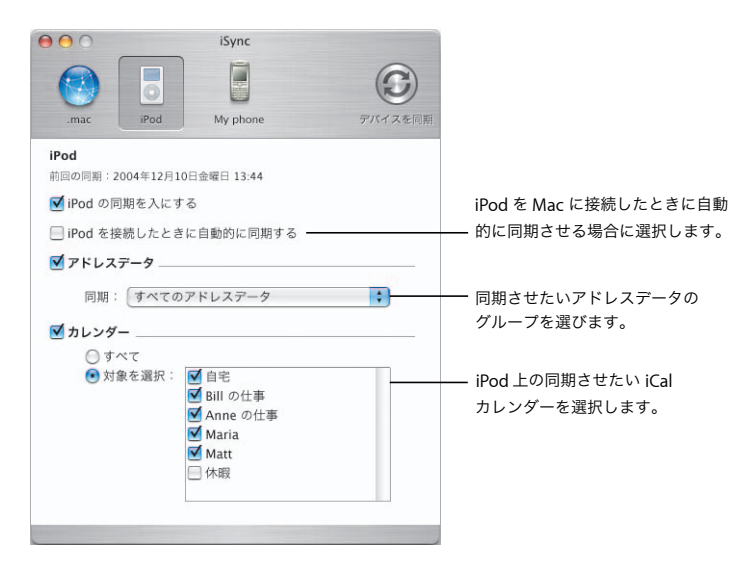

### QuickTime 7

QuickTime 7 の新しい H.264 コーデックは、プレーヤーウインドウのサイズを変更しても、クリア でスムーズな再生を配信します。ムービーを取り込んだり友人と共有したりするには、QuickTime 7 Pro にアップグレードしてください。

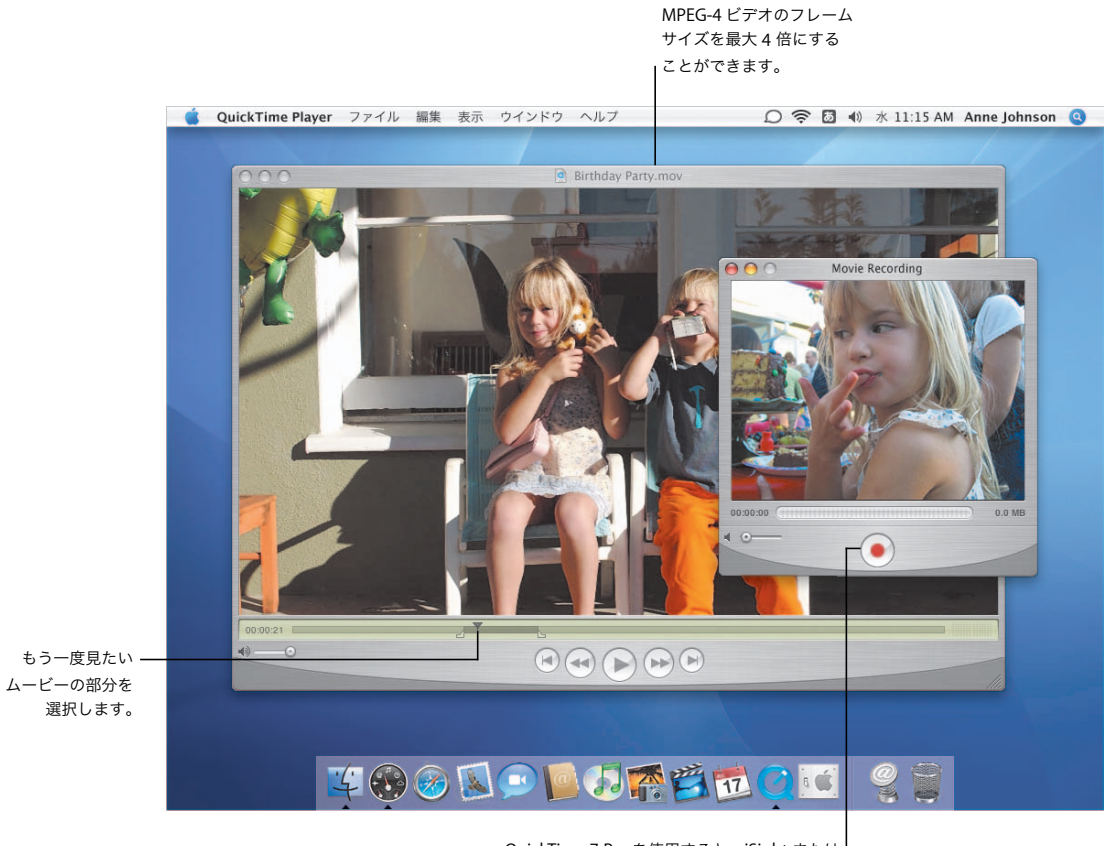

QuickTime 7 Pro を使用すると、iSight または その他の FireWire カメラを使ってライブで ビデオを取り込むことができます。

### 共有する

QuickTime ムービーを簡単 に共有することができます。 ムービーをメールで送信した り、.Mac Web サイトに配置 したりするには、「ファイル」 メニューから「共有」を選択 します。

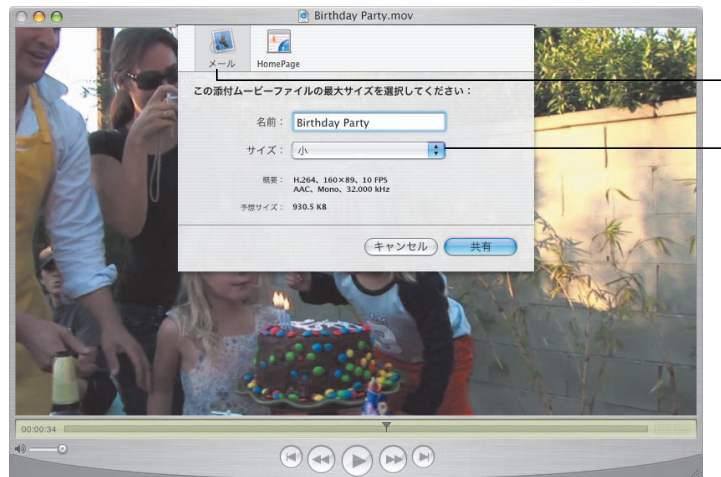

ムービーをメールで送信する か、.Mac ホームページに 保存します。

インターネット接続に最適な サイズを選択します。

#### 簡単な制御

QuickTime 7 Pro では、ムー ビーをさまざまな方法で制御 できます。ムービーをフルス クリーンモードで表示してい るときは、マウスを移動して コントロールパネルを表示し ます。

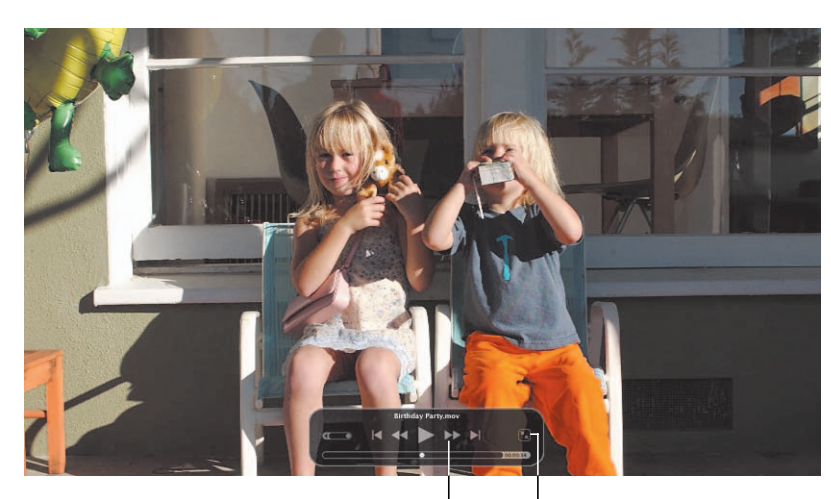

使い慣れたビデオコントロール を使って、再生を制御します。

通常表示に戻すときに クリックします。

### Windows とも共同作業

お使いの Mac は、Windows ネットワークにシームレスに適合するため、書類やプリンタをすべて のユーザと共有できます。インターネットを介して Windows ネットワークに安全な接続を確立し、 Microsoft Exchange サーバにアクセスできます。

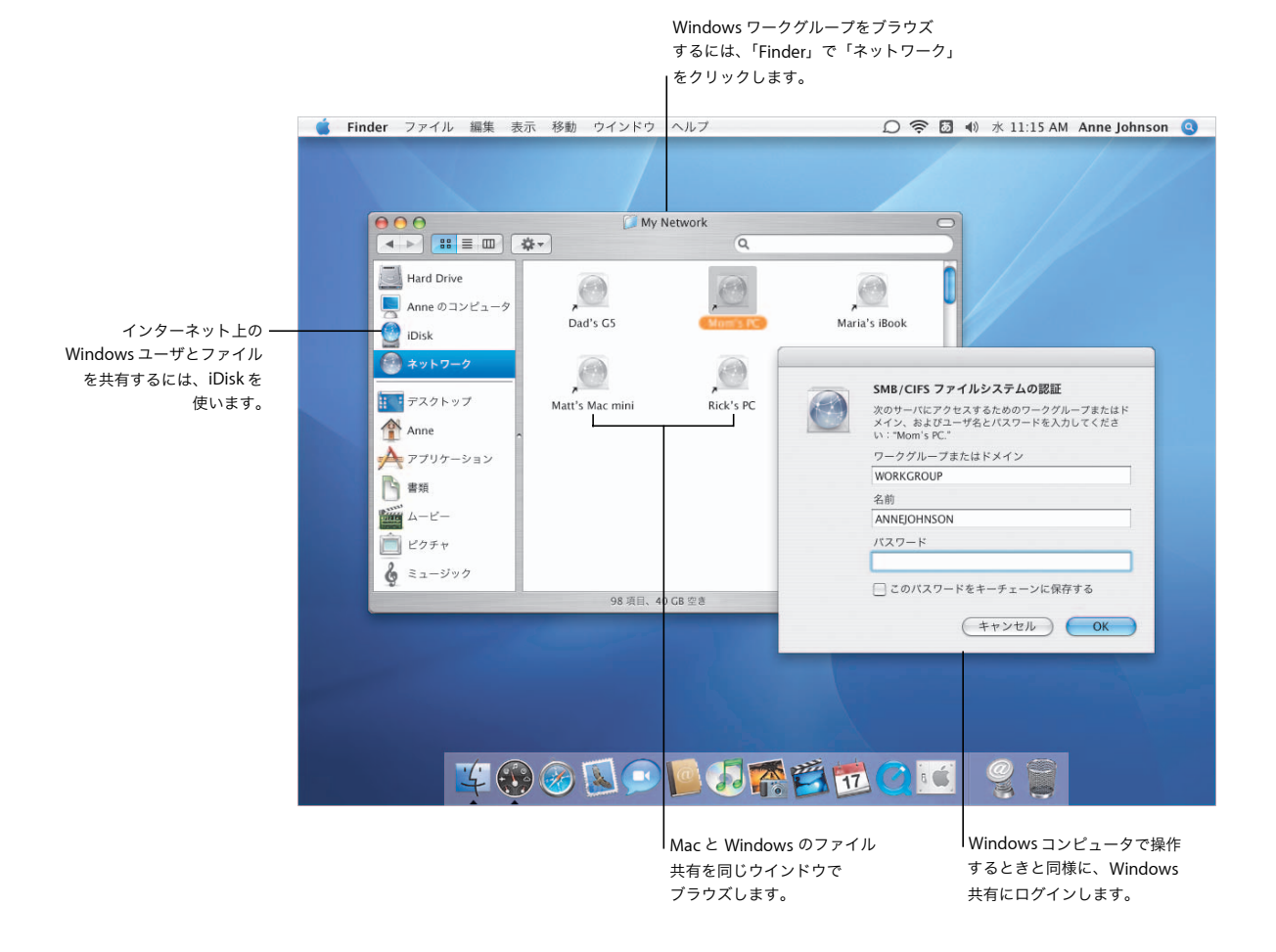

Windows プリンタ プリンタが Windows コン ピュータに接続されている 場合は、ネットワーク上の Mac コンピュータと共有 することができます。 Windows プリンタを Mac 上の使用可能なプリンタのリ ストに追加するには、「プリ ンタ設定ユーティリティ」を 開きます。

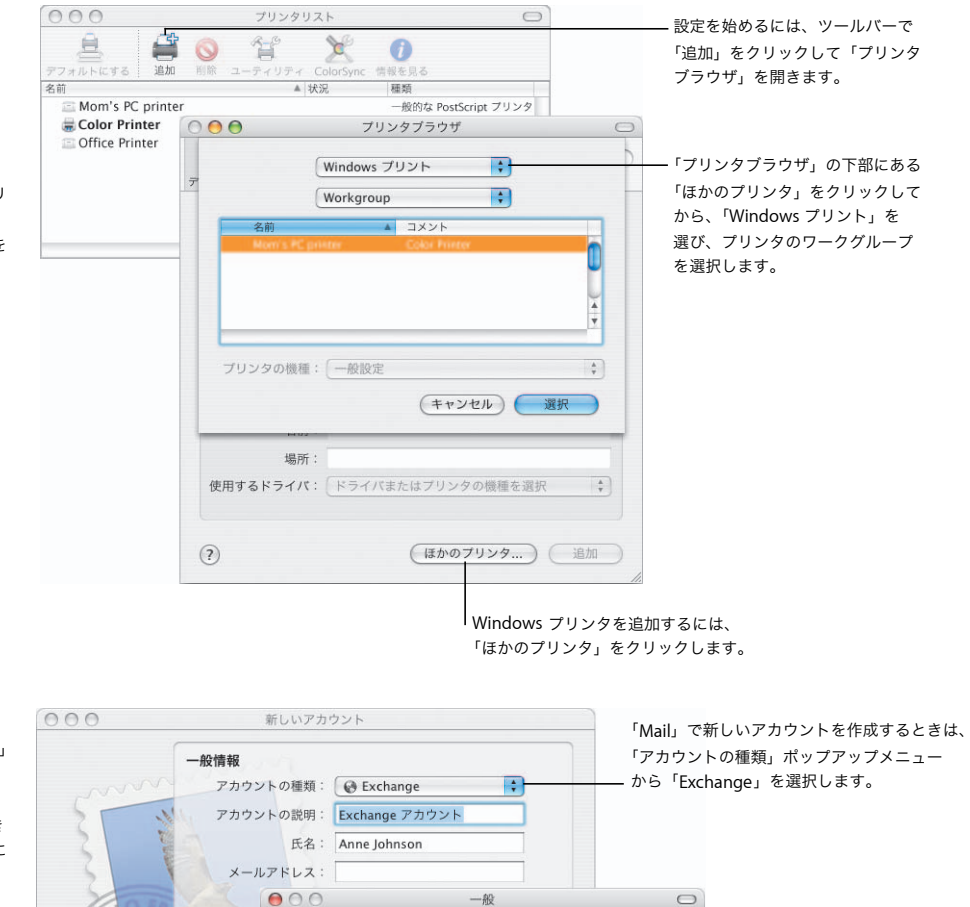

Exchange サービス 「Mail」と「アドレスブック」 は Microsoft Exchange サーバと連動するため、 Exchange サーバで利用でき るアドレスと同じアドレスに アクセスできます。

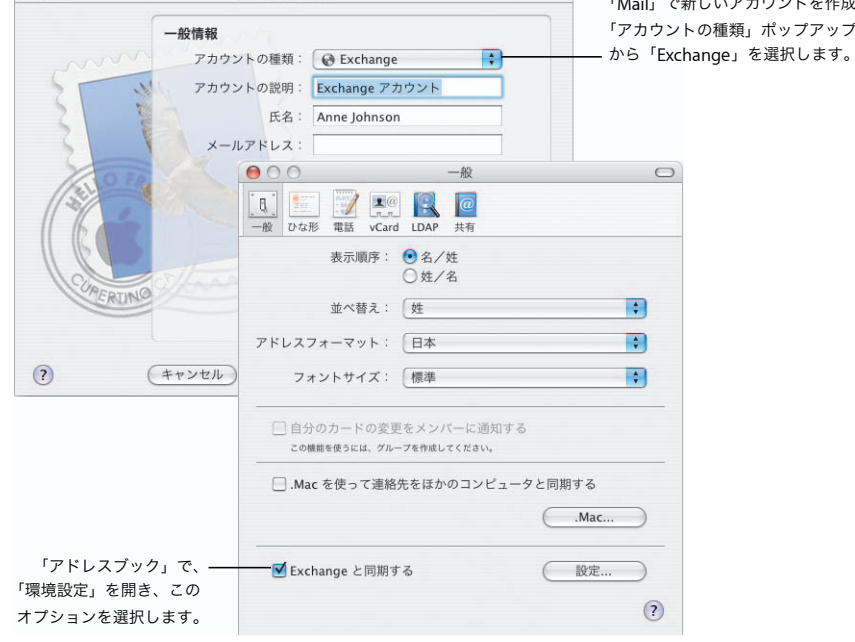

### Automator

「Automator」を使用すると、頻繁に実行するタスクを自動化できます。「アクション」をドラッグ し、オプションを選択するだけで、簡単に「Automator」の「ワークフロー」を作成できます。そ の後、使いやすいフォーマットでワークフローを共有します。

> ワークフローを作成するときは、アクション をここにドラッグします。ワークフローを

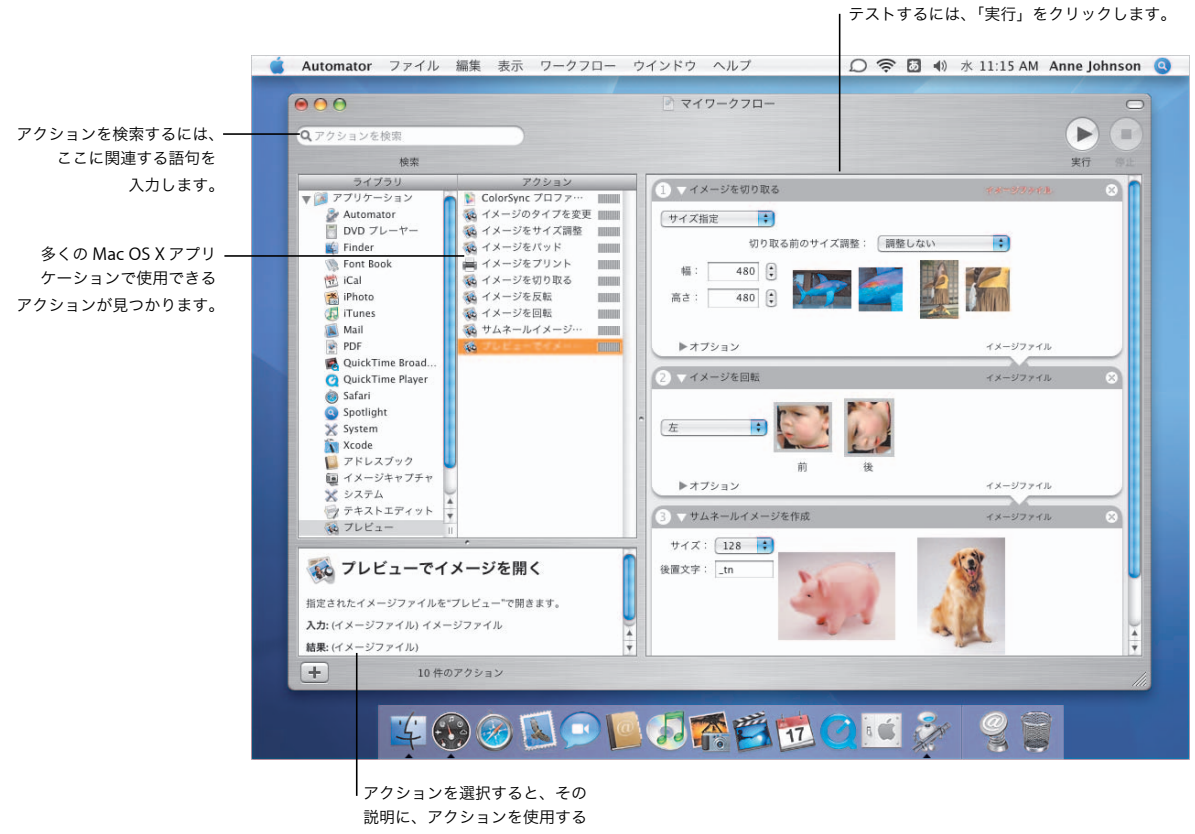

ときに役立つ情報が表示されます。

ワークフローを作成する ワークフローにアクションを 追加すると、それぞれリンク されて、フローを示します。 アクションをカスタマイズし て目的のタスクを実行するに は、値を設定し、オプション を選択します。適切に動作す るために必要なデータがアク ションに含まれていない場合 は、アクションの上部にその

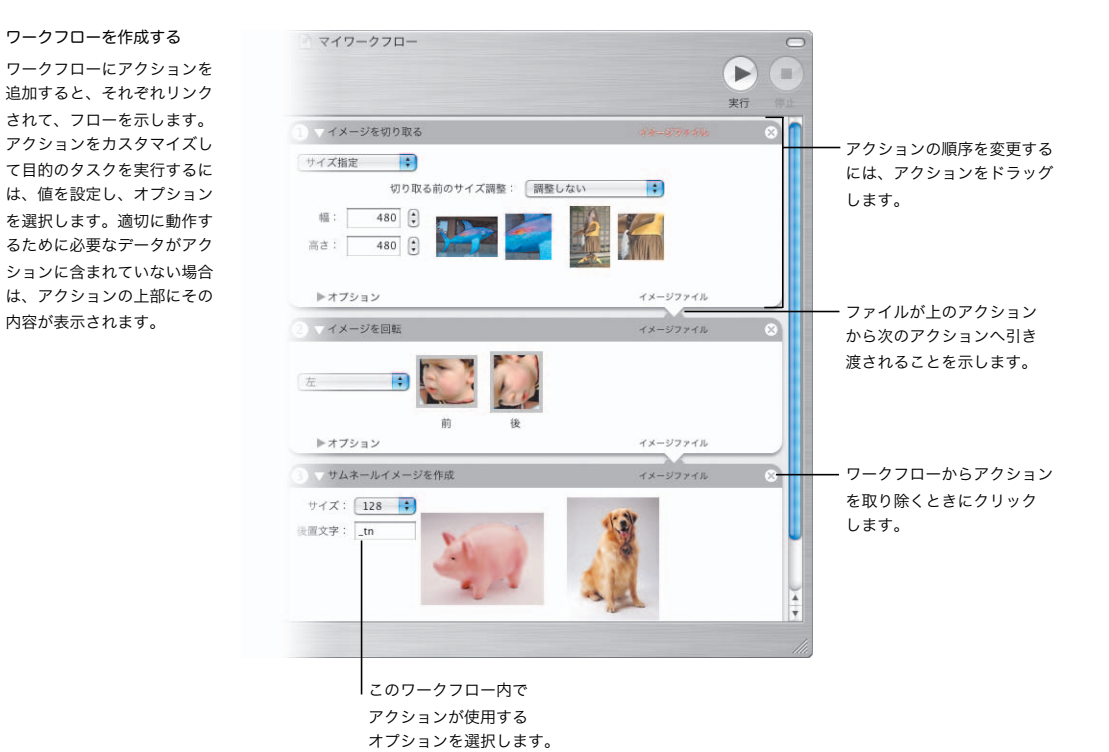

ワークフローを使用する ワークフローを使用する方法 は複数あります。ワークフ ロー書類またはアプリケー ションとして保存し、その後 でメールで送信することで 友人と共有することができ ます。ワークフローをプラグ インとして保存する場合は、 フォルダアクションや iCal アラームなど、コンピュータ での使用方法を選ぶことが できます。

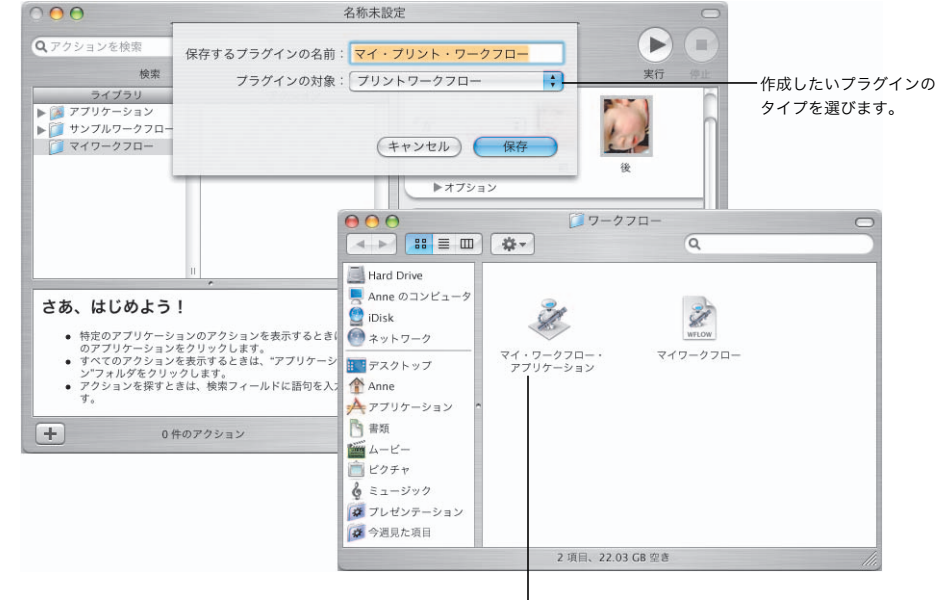

ワークフローアプリケーションを実行するには、 そのアイコンをダブルクリックします。

### ペアレンタルコントロール

お使いの Mac を使用する各ユーザのユーザアカウントを作成し、各ユーザに対して適切なアクセス 権を選択することができます。子供たちがコンピュータやインターネットにアクセスしたり、ほか のユーザと通信するときの制限を設定することができます。

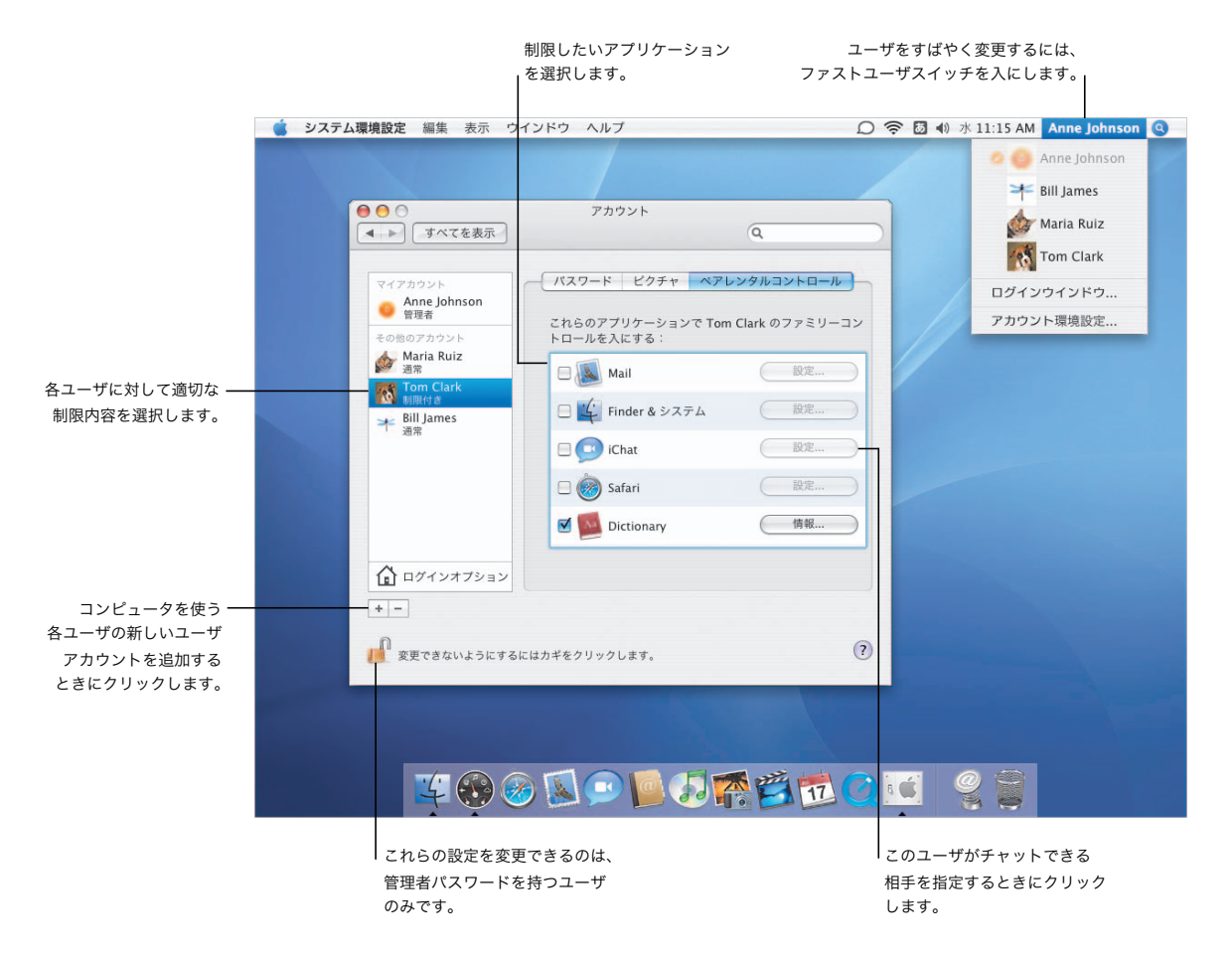

#### メールを制限する

子供たちが好ましくないメー ルメッセージを受信しないよ うに保護するには、「Mail」 のペアレンタルコントロール を入にしてから、子供がメッ セージを交換できるユーザの メールアドレスを指定しま す。リストにない人が子供に メッセージを送信すると、 自動的に管理者に通知されま す。子供がリストにない人に メッセージを送信するには、 許可を与える必要があり ます。

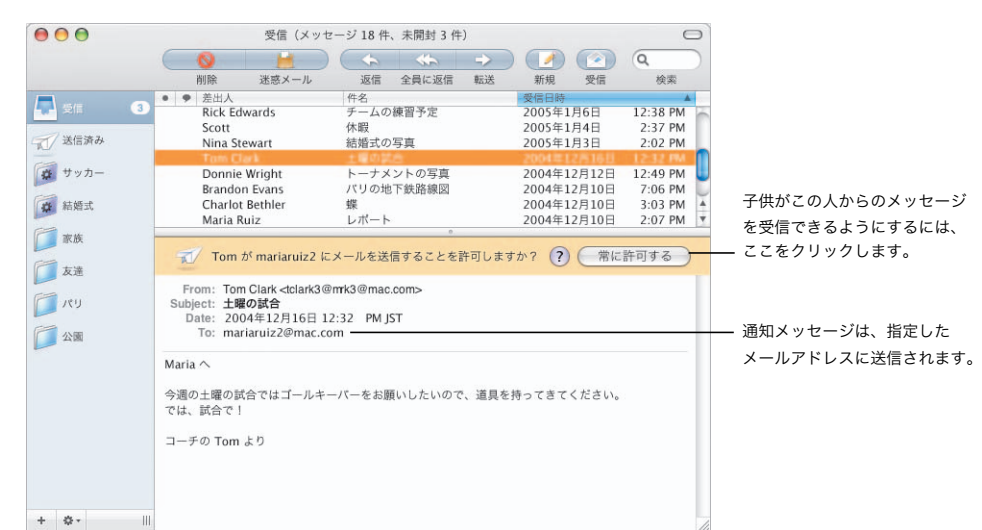

#### チャットを制限する

「iChat」のペアレンタルコン トロールを入にすると、子供 がチャットできる相手を指定 することができます。子供 は、許可されていない人とは チャットできなくなります。

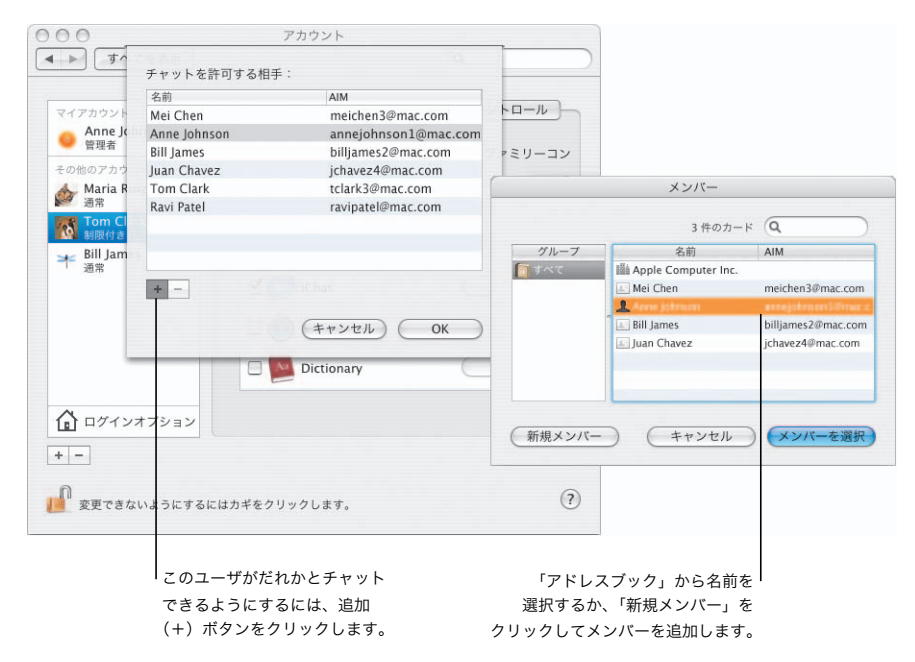

### iTunes

「iTunes」を使って、音楽を簡単に整理、共有、および聴くことができます。音楽は iTunes ミュー ジックストア\*で購入することができます。お気に入りの曲のプレイリストを作成してから、それら の曲を iPod にコピーします。または、CD を作成して、音楽を友人と共有します。

> ミュージックライブラリまたは iTunes ミュージックストアを検索するには、 関連する語句を入力します。

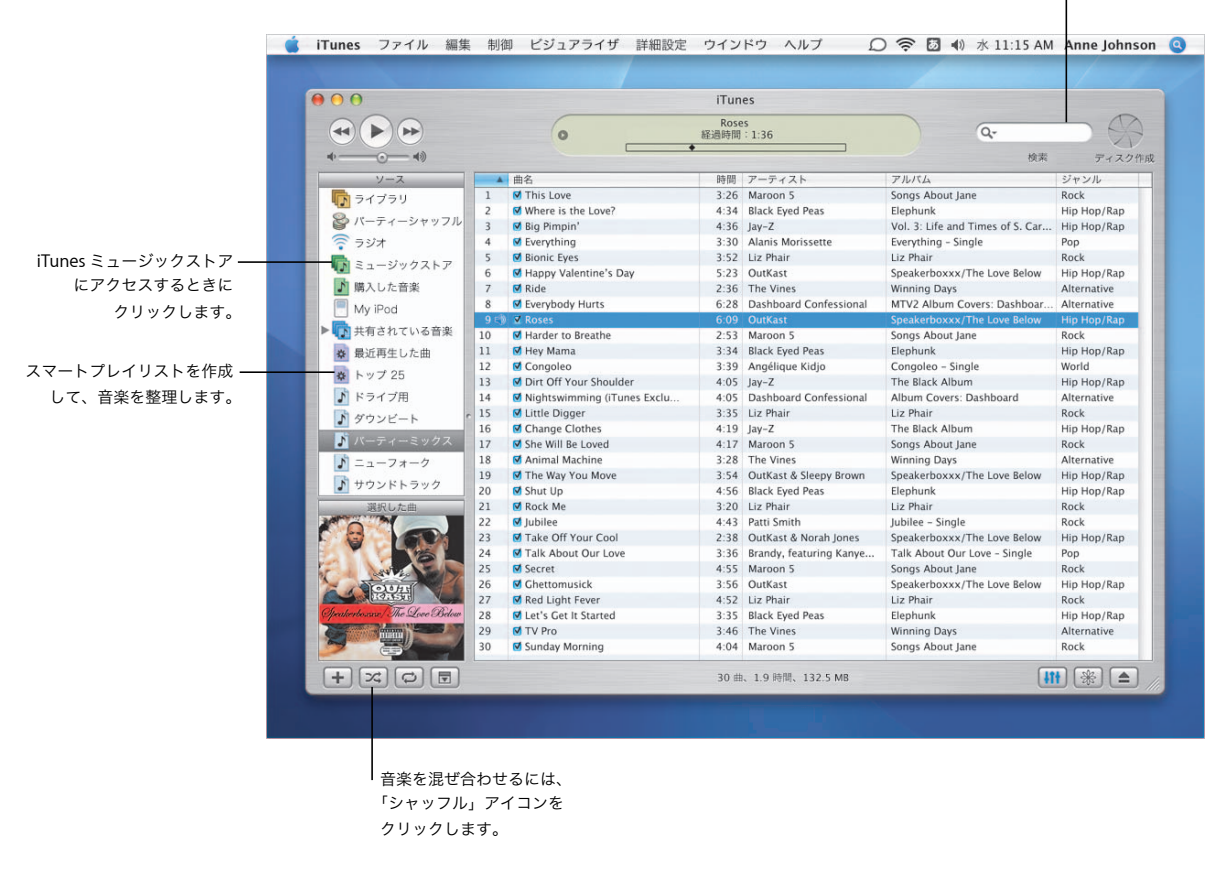

\* iTunes ミュージックストアは、お住まいの国によっては利用できない場合があります。

「iTunes」ウィジェット 「Dashboard」には、 「iTunes」ウィジェットが 組み込まれています。これに より、「iTunes」を開かなく ても、何を再生しているかを チェックしたり、ほかの作業 をしながら再生を制御したり することができます。

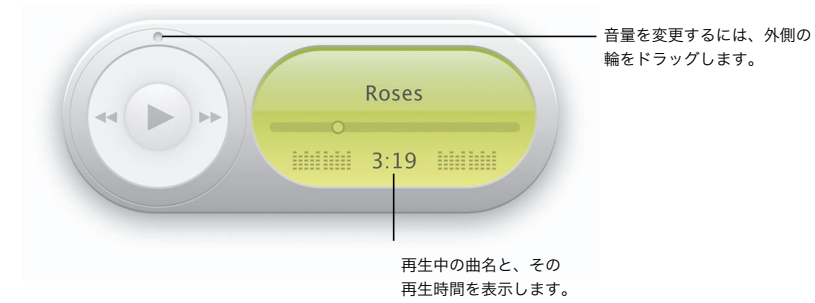

### iPod を操作する

「iTunes」、iPod、およびお 使いの Mac は、互いに連携 して動作するように作られて います。お使いの Mac に iPod、iPod mini、または iPod shuffle をつなぐだけ で、自動的に「iTunes」が 開きます。その後、お気に 入りの曲を iPod にコピー すれば、その曲をいつでも 聴くことができます。

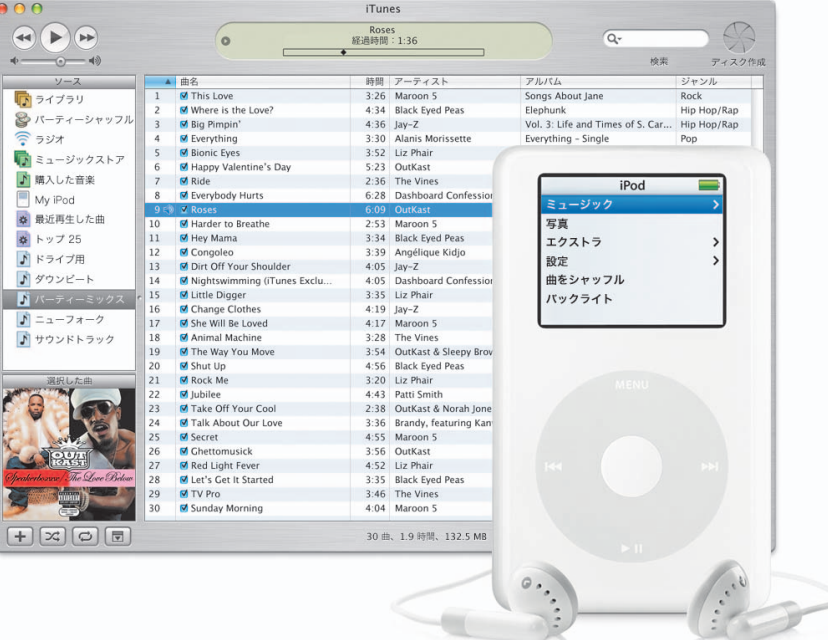

コミリ

### iLife

iLife アプリケーション\*は連係して動作し、創造性を解放するのに役立ちます。写真のアルバムやス ライドショーを作成したり、自分だけの高画質デジタルビデオを作成したり、音楽を作曲した後で、 DVD を作成してほかのユーザと作品を共有します。

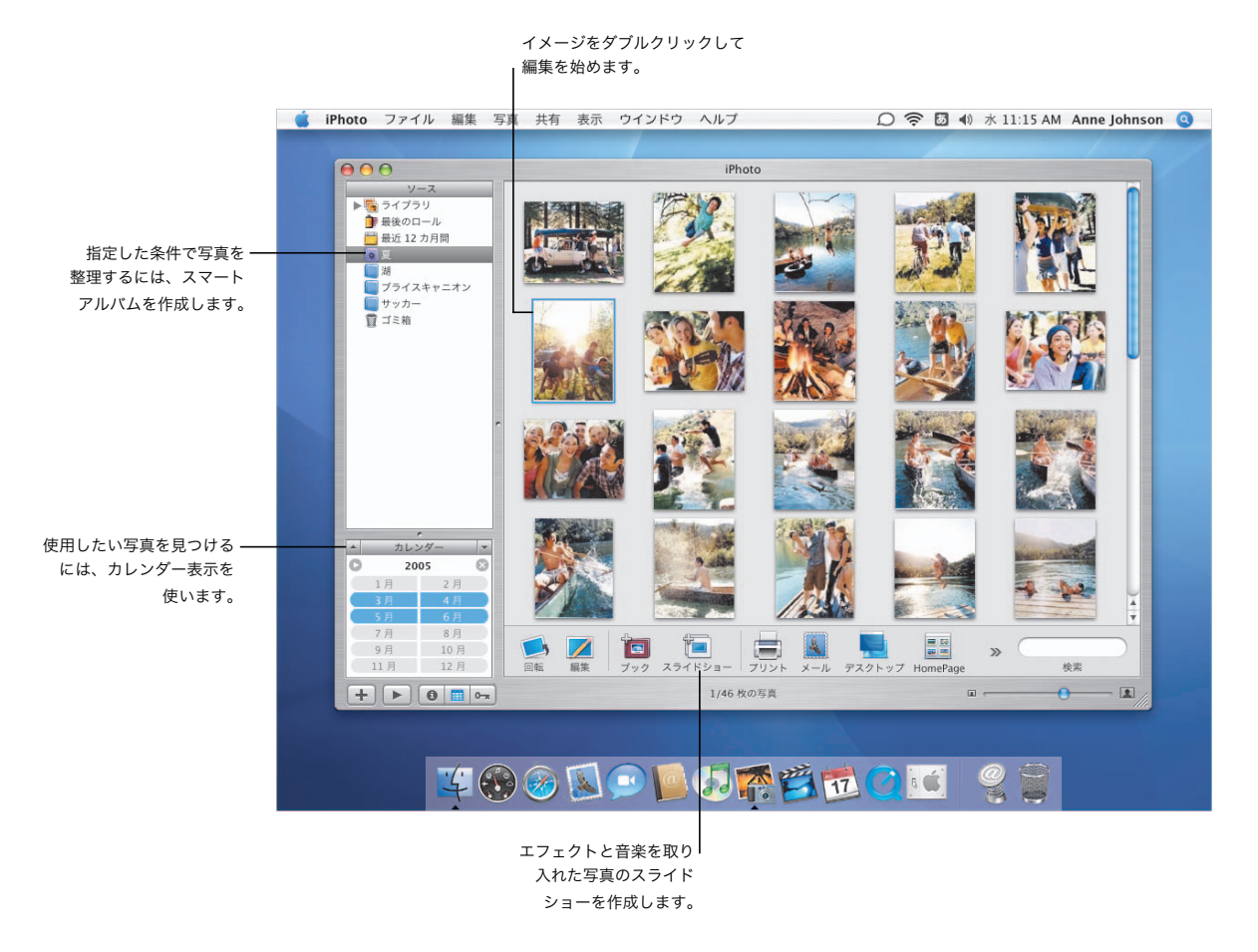

\* iLife アプリケーションは Mac OS X には付属していませんが、コンピュータにインストールされている場合があります。一部の iPhoto サービスは、お住まいの国によっては利用できない場合があります。一部の iPhoto サービスでは、.Mac メンバー情報が必 要になります。DVD を作成するには、コンピュータに SuperDrive が搭載されている必要があります。

#### iMovie HD

iMovie HD では、パワフル でありながら使いやすいデジ タルビデオ編集を利用できま す。カメラのクリップから ムービーを瞬時に作成するに は、「ファイル」メニューか ら「Magic iMovie を作成」 を選択します。HD や MPEG-4 を含むさまざまな フォーマットのデジタル ビデオのフィルムクリップ を使用できます。

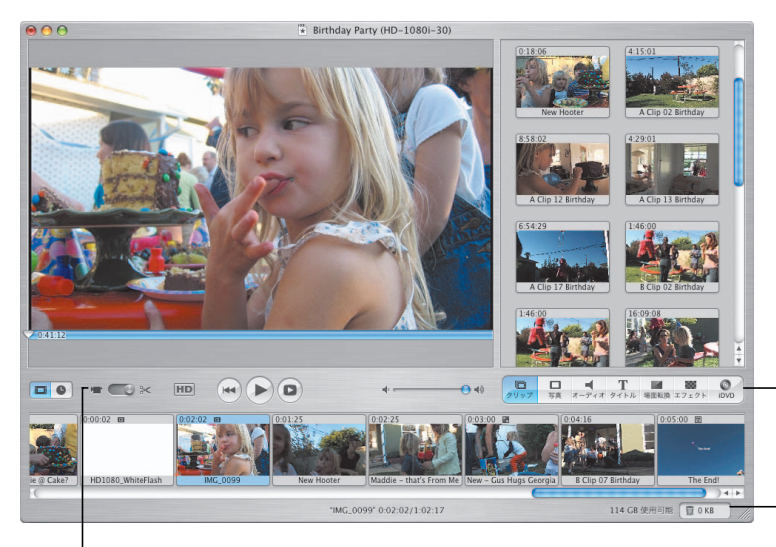

メディアブラウザを 使って、クリップ、写真、 および音楽を追加したり、 独自の DVD を作成する 準備をします。

削除済みのメディアを 復元するには、「ゴミ箱」 をクリックします。

デジタルカメラを使ってムービーを 録画するときに選択します。

#### iDVD

iDVD を使うと、独自の DVD を簡単に作成できます。 アニメートされたドロップ ゾーンを含む新しいテーマに より、写真、スライド ショー、およびムービーク リップを使って、感動的な DVD を作成できるようにな りました。さらに、「ファイ ル」メニューから 「OneStep DVD」を選べば、 カメラのクリップが瞬時に DVD 内に入ります。

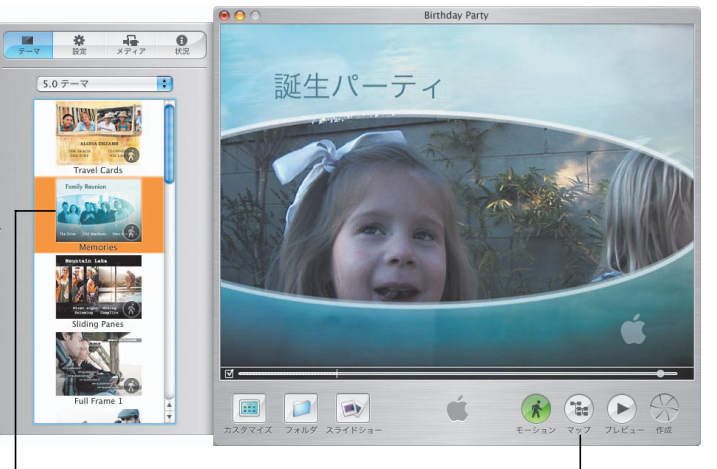

プロジェクトを開始するには、 アップルが設計したテーマを 選択します。

整理に役立つ DVD プロジェクトの マップを表示します。

### GarageBand

いつでも、どこでも、数百 の音源を使って、お使いの Mac を録音スタジオにしま す。「GarageBand」は、 独自の音楽を作成、演奏、 および録音するための最も 簡単な方法です。

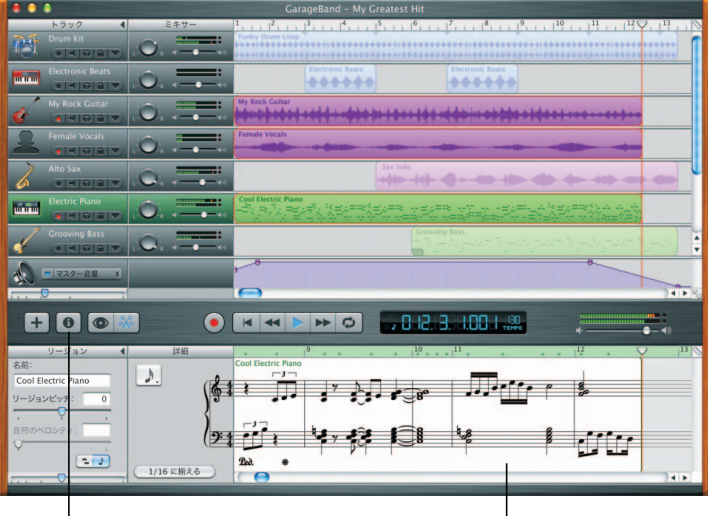

**|<br>|「トラック情報」ウインドウ、** ループブラウザ、またはエディタ を開くときにクリックします。

|<br>|<sub>曲を録音するときに、</sub> その楽譜を表示します。